ขั้นตอนการกรอกประวัติส่วนตัวของนักเรียนิ นักศึกษา ในระบบ RMS

- 1. เข้าเว็บไซต์ [https://rms.mvc.ac.th](https://rms.mvc.ac.th/)
- 2. เข้าระบบ

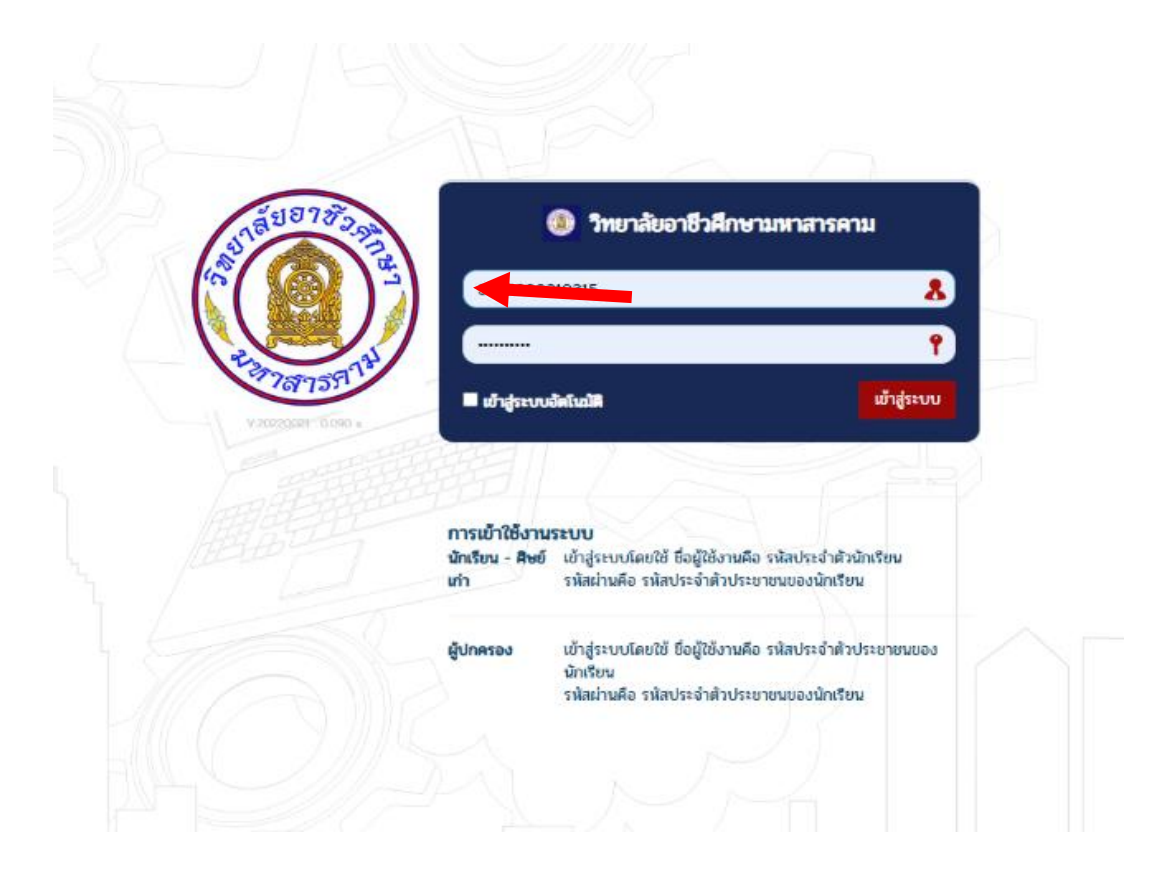

## 3. คลิ๊กที่ แก้ไขข้อมูลส่วนตัว

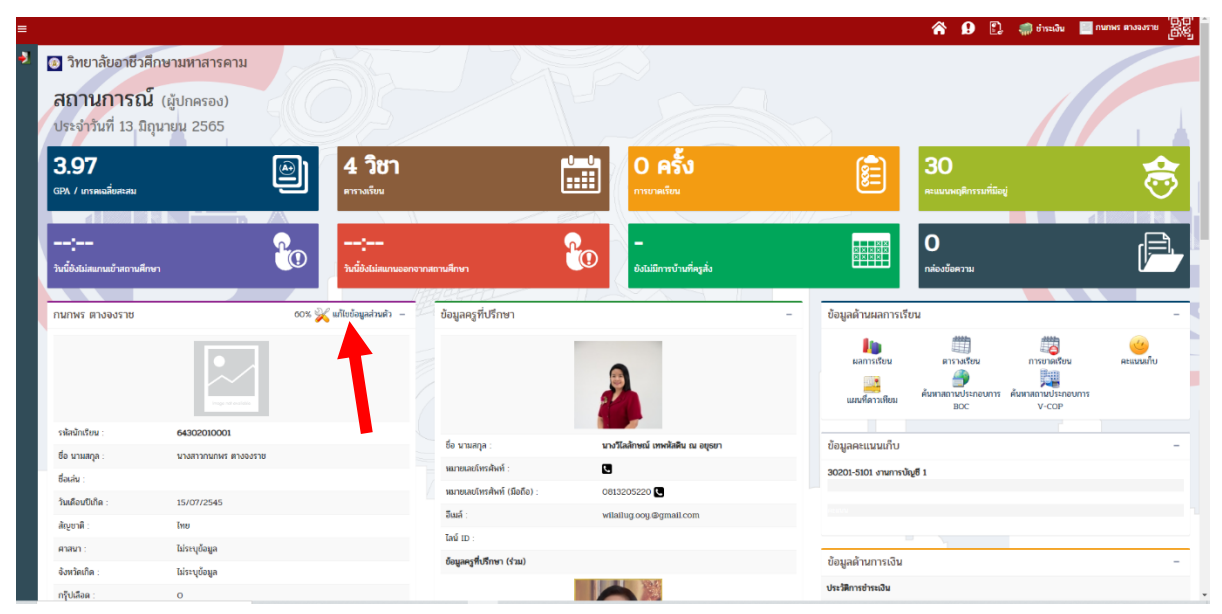

## 4. ทำการก้ไขข้อมูลส่วนตัวของตนเอง แล้วกดปุ่มบันทึกข้อมูล

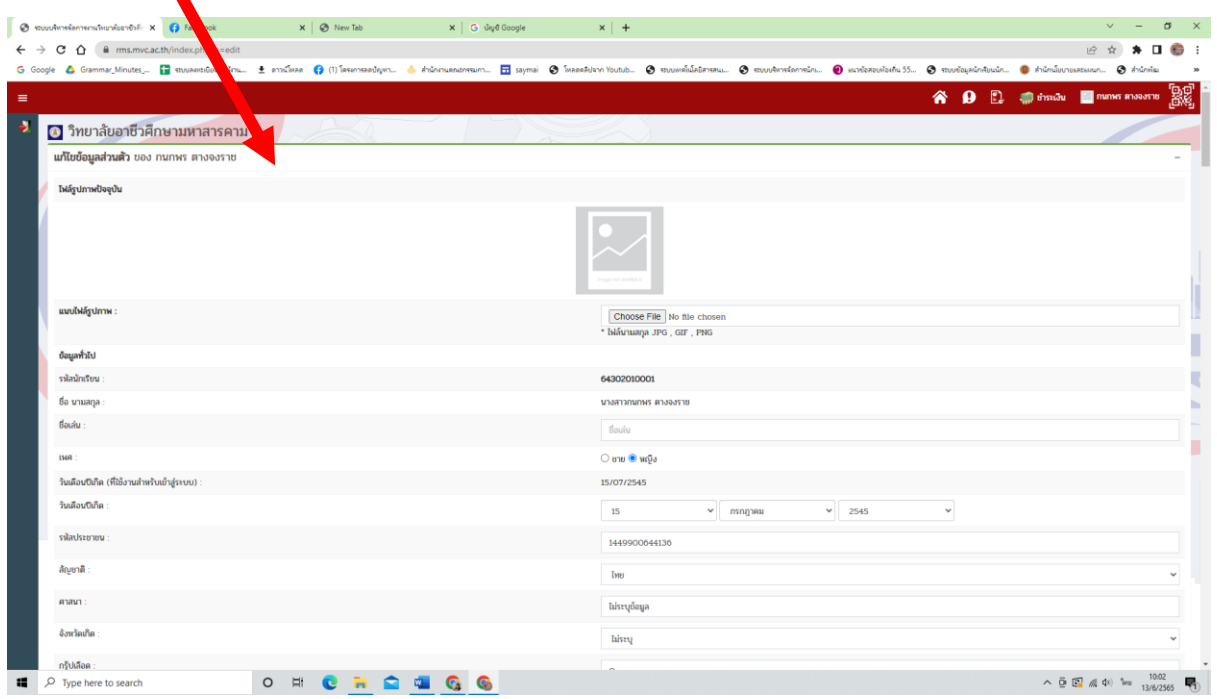

## 5. กดปุ่มบันทึกข้อมูล

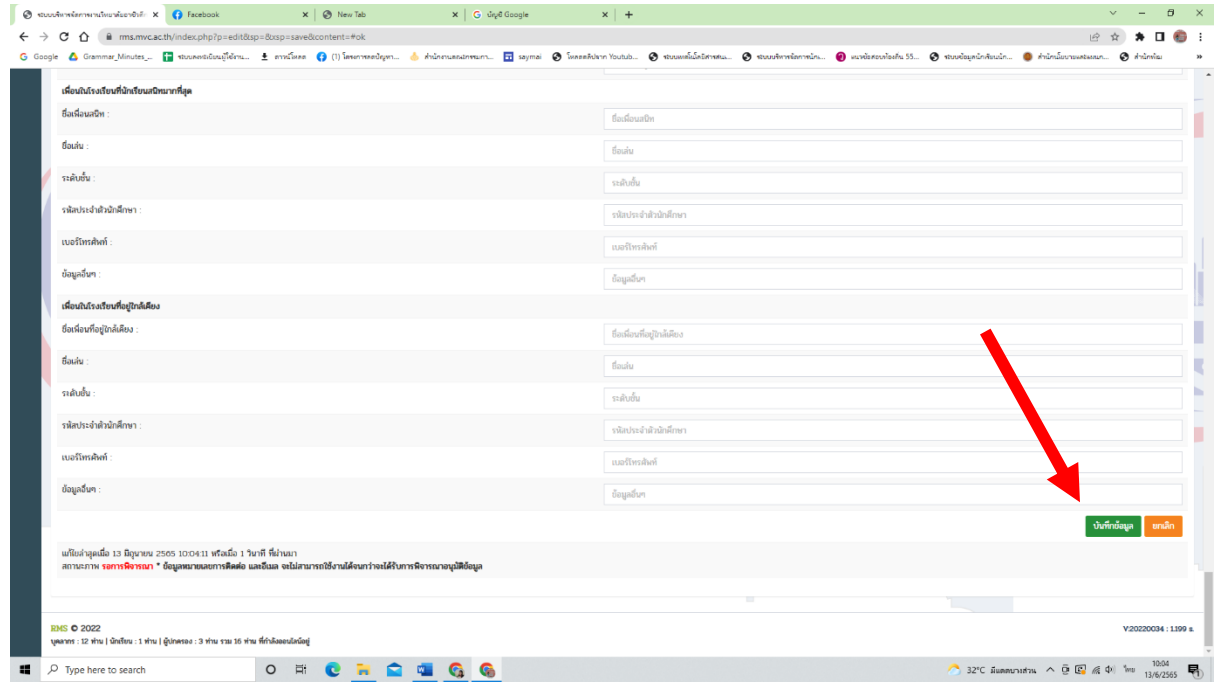